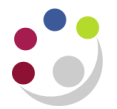

# *Processing an Invoice from an Import Agent*

When goods are purchased from outside the EC, the invoice from the supplier will not be subject to VAT and should be entered into the invoice screen with a tax name of 'NO UK VAT'.

However, the import agent will usually send an invoice for their charges together with VAT charged by Customs on the value of the imported goods and any import duty that they paid on our behalf.

The way CUFS works is that the system will calculate tax and allocate it across the item lines within the import invoice. This is fine if all the VAT from the invoice is going to one code. However, it will need amending if the invoice relates to original purchases that were costed against more than one code.

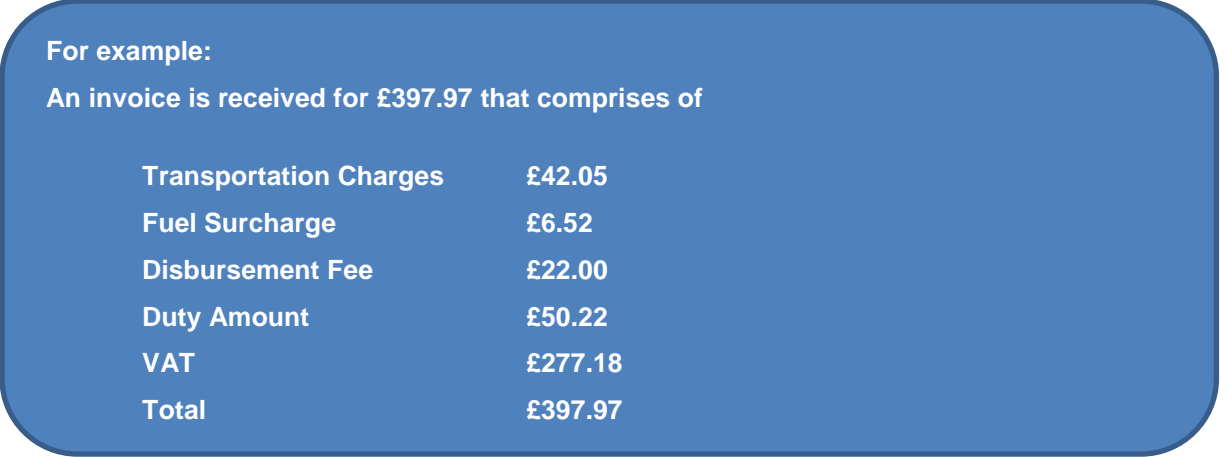

## **Completing the Invoice Header**

1. In this example, you would enter the invoice in the normal way with the invoice amount as £397.97, and the tax amount in the VAT Control Amount box as £277.18 as per screen below. In the **Description** field also make reference to the *Customs No.*

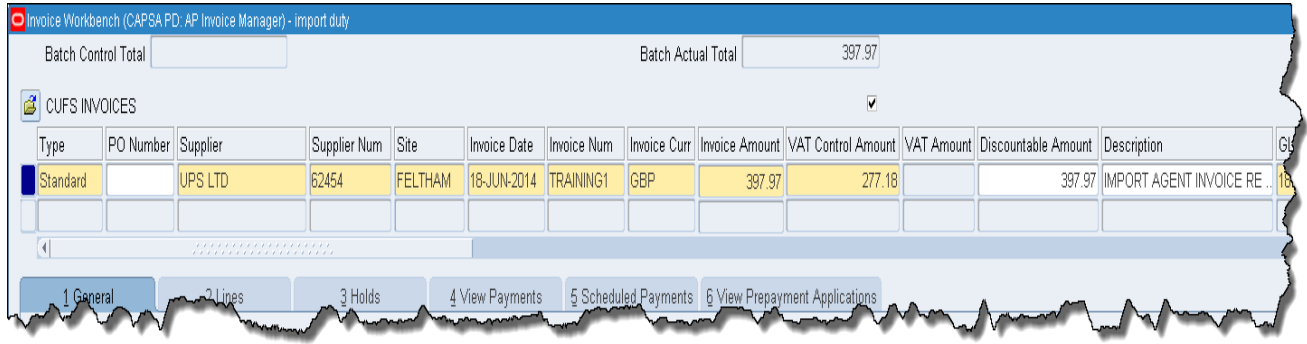

There are two different ways a department may enter information onto the *Lines* tab:

- (i) Entering a line on CUFS for each separate cost identified on the import agent's invoice (refer to next section); or
- (ii) Amalgamating costs that have the same VAT rate and are charged to the same account/project into one line (refer to page 4).

The end result is the same although the information that is displayed on the screen varies subtly at different points. Follow the steps relevant to the way your department process import agents' invoices.

### **Entering each cost from the invoice individually**

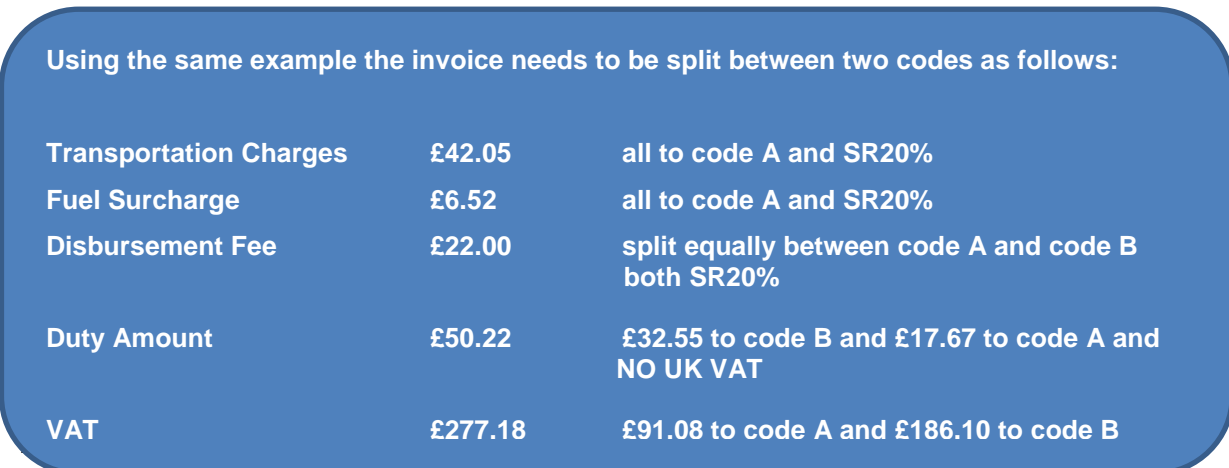

- 2. Per cost, enter an item line ensuring:
	- a. **Net amount** is entered.
	- b. The relevant **tax name** is selected.
	- c. The GL/Project code is as per the original purchase (*NB. the GL transaction code for Import Duty is EQEX).*
	- d. The **Description** also includes the *Customs Number* from the invoice.

*An example of what this would like look like for this scenario (please bear in mind that the screen only shows 5 lines at a time and this scenario would result in 6 item lines. Line no 1 is not displayed)*

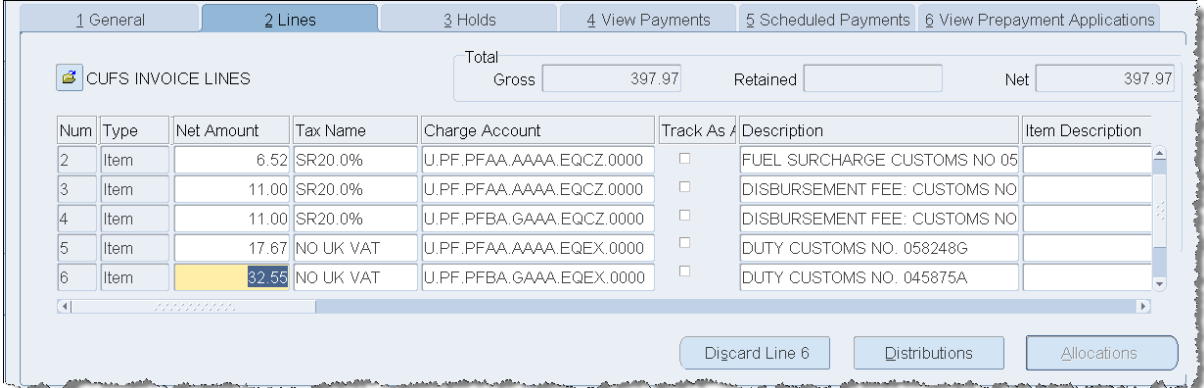

3. Once lines are entered **Calculate Tax.**

*The system will allocate the amount of Import VAT proportionately across the handling costs that you have just entered from the import agent's invoice.* 

*However, it is not uncommon for different imported items to have different associated handling costs. Thus, the allocations of VAT by this method will not necessary reflect the true proportion of the VAT that is associated with that imported item, as the VAT will have been calculated on its purchase value.* 

*Therefore, you will need to manually amend the VAT attributed to each account code/project.* 

- 4. Ensure you know the item line numbers that have SR20% tax name and the account code/project that you wish to charge the VAT to (in this scenario lines 1 and 4).
- 5. Click in the system generated **Tax** line on the *Lines* tab that shows a positive monetary value.

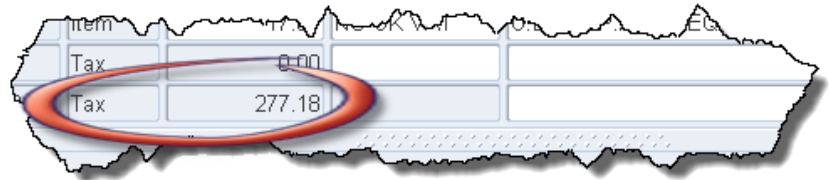

6. Click **Tax Details** to display a screen similar to below.

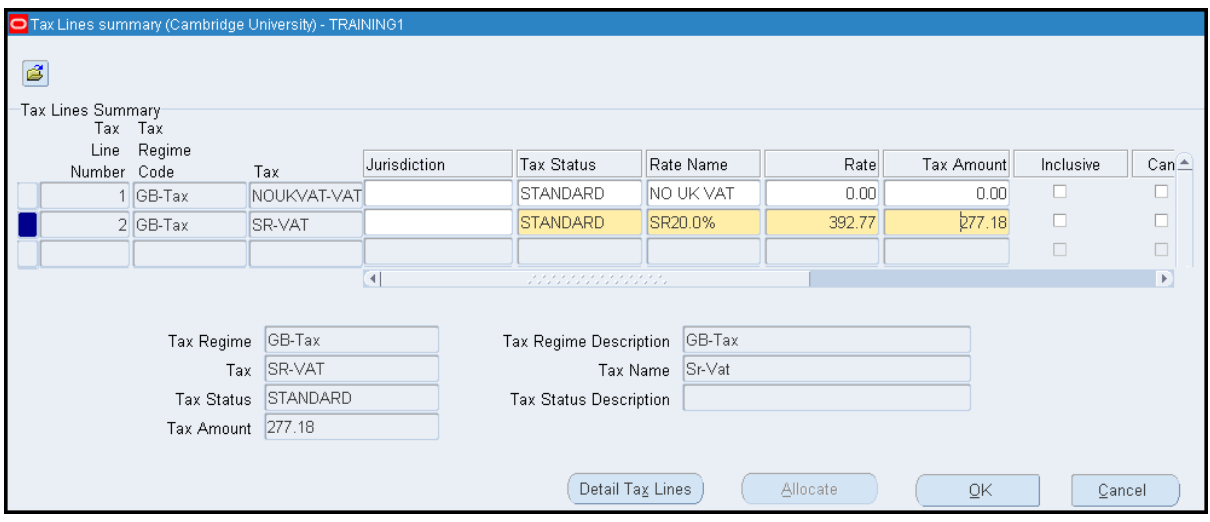

7. Click in the line that has calculated a tax amount and click on **Detail Tax Lines**. The screen will display the item lines that had a tax name of SR20%.

It is important to remember which lines are being costed to the same code; in this scenario transaction lines 1-3 are to the same code and line 4 is to a different code.

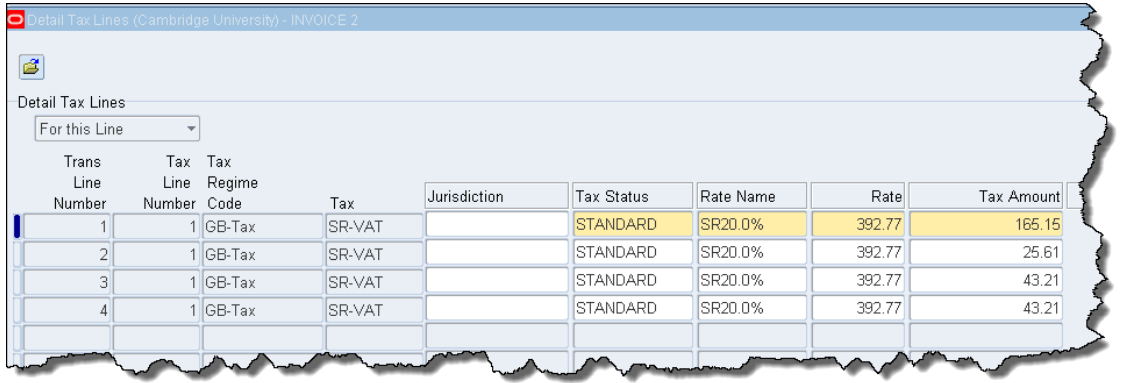

8. Click in the **Tax Amount** field for the relevant transaction lines and amend to the amount of VAT that you would like to charge against the account codes that were used for that line.

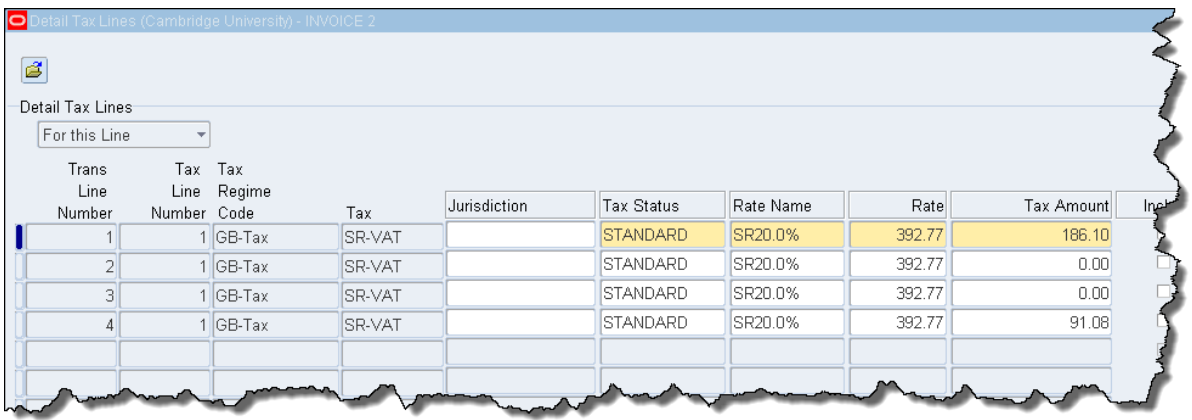

- 9. Click **OK,** then **OK** again until you return to the *Lines* tab display.
- 10. Click on **All Distributions** and you should see that the specified VAT amount is now allocated to the relevant line you selected in step 8.
- 11. **Actions … 1** to **Validate.**
- 12. Click on the **Holds** tab.
- 13. Override the *Tax Variance* hold by clicking on the **List of Values** in the *Release Name* field, the system will default in the relevant release name.
- 14. Override the *Tax Amount Range* hold by clicking on the **List of Values** in the *Release Name* field and selecting **Natural Account Tax OK.**
- 15. **Save** and the hold should now be **Secondary Approval.**

## **Entering lines for amalgamated costs**

#### 16. Complete the following:

- a. Add together all of the costs that are applicable to *SR20%* that are being posted to the same GL/Project code (should be the same codes used as per the original purchase) and enter the one amount, the tax code, the account code and description (which includes reference to the *Customs Number).* Enter the relevant number of lines accordingly.
- b. Enter an item line for each of the duty amounts as *NO-UK VAT.* Code as per the original purchase. For GL codes the transaction code of **EQEX** is to be used for Import Duty lines. In the **Description** field enter any relevant information as well as the **Customs** Number.

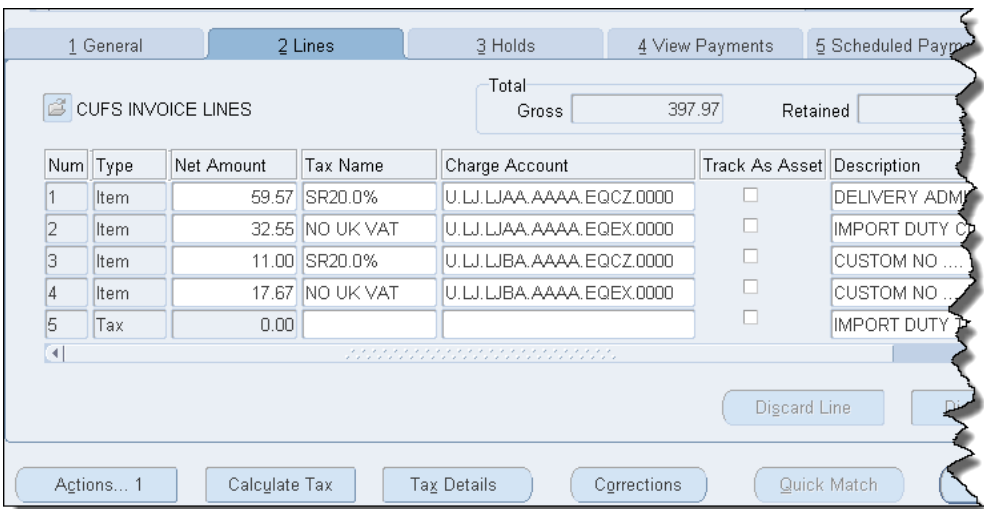

*An example of what this would like look like for this scenario*

17. Once all lines are correctly entered, **Calculate Tax**.

*The system will allocate the amount of Import VAT proportionately across the handling costs that you have just entered from the import agent's invoice.* 

*However, it is not uncommon for different imported items to have different associated handling costs. Thus, the allocations of VAT by this method will not necessarily reflect the true proportion of the VAT that is associated with that imported item, as the VAT will have been calculated on its purchase value.* 

*Therefore, you will need to manually amend the VAT attributed to each account code/project.* 

18. Ensure you know the item line numbers that have SR20% tax name that you wish to charge the VAT too (in this scenario line 1 and 3).

- 19. Once tax has been calculated, click in the system generated **Tax** line on the *Lines* tab.
- 20. Click **Tax Details** to display a screen similar to below.

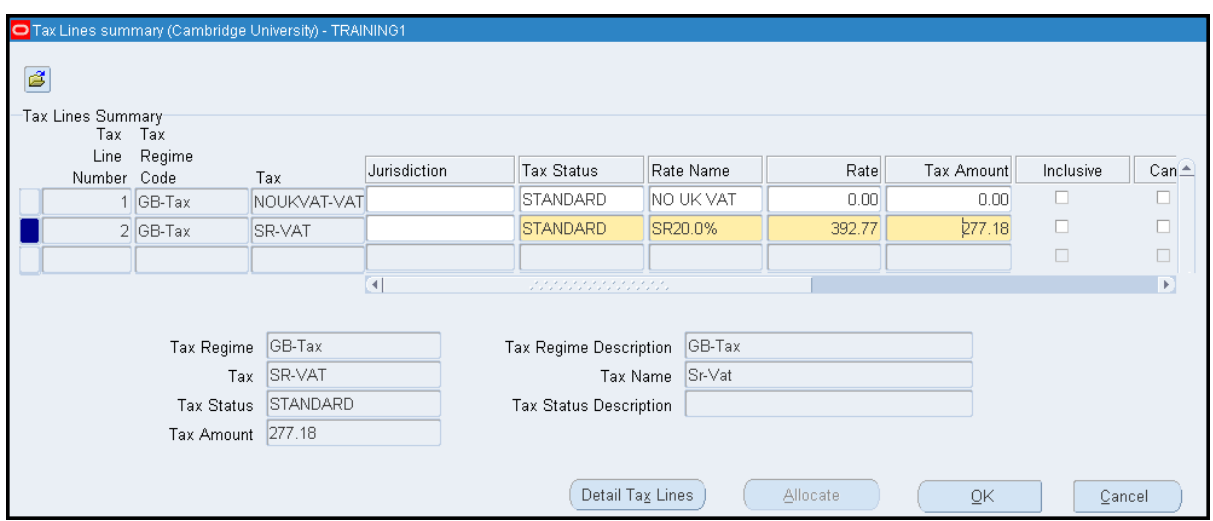

21. Click in the line that has calculated a tax amount and click on **Detail Tax Lines**. The screen will display the item lines that had a tax name of SR20%.

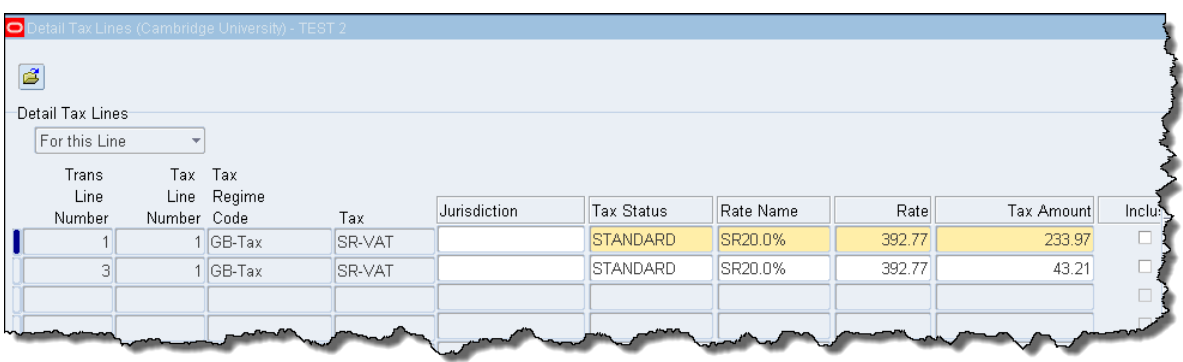

22. Click in the **Tax Amount** field for the relevant item lines and amend to the amount of VAT that you would like to cost against the codes that was used for the item lines.

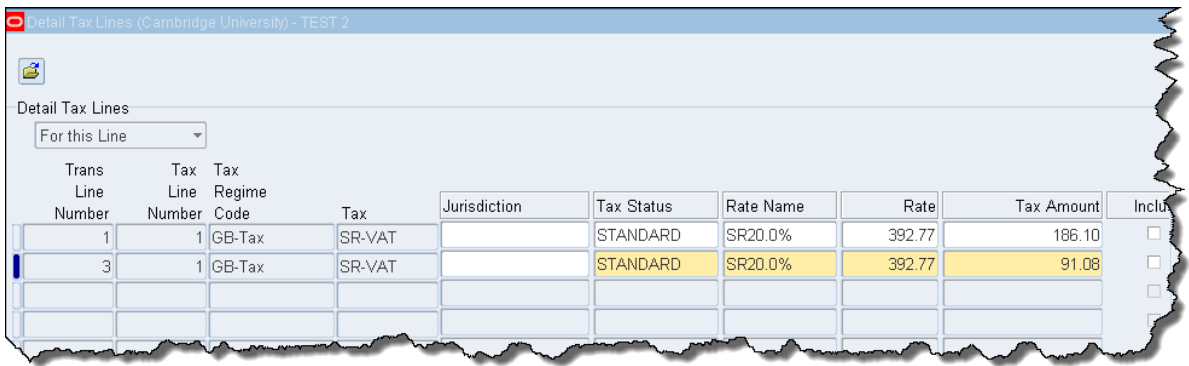

23. Click **OK** until the *Lines* tab displays.

- 24. Click on **All Distributions** and you should see that the specified VAT amount is now allocated to the relevant line.
- 25. **Actions … 1** to **Validate.**
- 26. Click on the **Holds.**
- 27. Override the *Tax Amount Range* hold by clicking on the **List of Values** in the *Release Name* field and selecting **Natural Account Tax OK.**
- 28. Override the *Tax Variance* hold by clicking on the **List of Values** in the *Release Name* field, the system will default in the relevant release name.
- 29. **Save** and the hold should now be **Secondary Approval.**

#### **Inputting the item lines to a single code**

For a straight forward import invoice where you are coding the VATable and NO-UK VAT lines to the same codes (excluding the Transaction code), you enter the header and lines as you would a standard invoice:

- Add value of items that are all applicable to SR20% and enter the line information to the relevant code.
- Add value of items that are applicable to NO-UK VAT, which is the *Duty Amount* and code accordingly with a transaction code of EQEX.

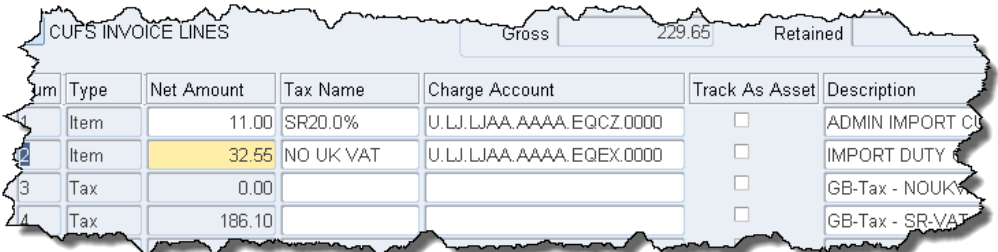

Once all lines are entered **Calculate Tax.** The system will allocate all of the tax to the code used for the VATable line. Override the holds following steps 27-29.